# **CRUZPAY: BIWEEKLY STAFF AND ACADEMIC EMPLOYEE QUICK START GUIDE**

### **LOGGING INTO CRUZPAY**

- 1. Go to [http://cruzpay.ucsc.edu.](http://cruzpay.ucsc.edu/)
- 2. Click the Launch CruzPay button. CruzPay
- 3. Enter your CruzID (this is the part of your UCSC email address before the '@' sign) and CruzID Gold password.
- 4. Click **Login** or press Enter.

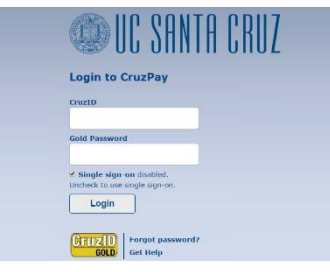

### **ENTERING YOUR TIME**

1. After successful login, you will be directed to the Home screen. Click on **Enter My Hours** in the Personal menu.

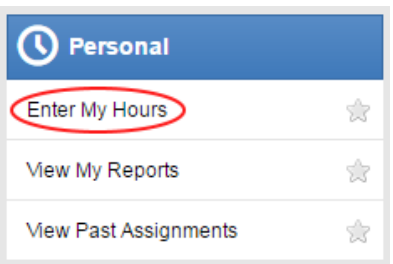

2. The system will display the first, unprocessed timesheet when you enter. Click the **Pay Period** arrows to select the appropriate pay period.

4 06/05/2016 - 06/18/2016

3. As a **non-exempt employee**, you will enter time worked and leave taken to the nearest quarter hour. The default pay code for a non-exempt employee is 'Regular Day'.

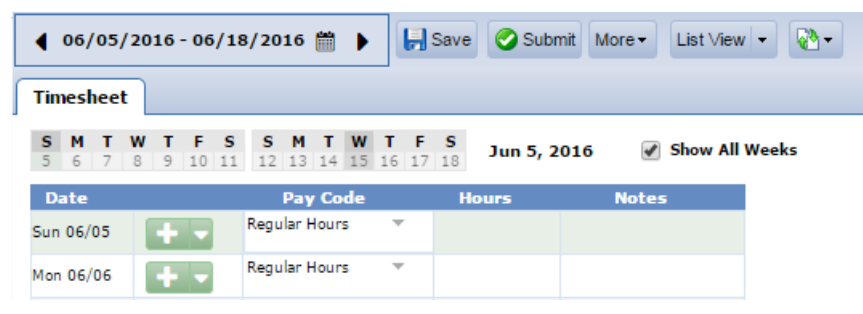

## **INSERTING/ DELETING A ROW**

- 1. For each different pay code used in the same week you will need to add an additional row.
- 2. Click the green symbol for the appropriate week and a new row will appear below the existing row.
- 3. Click the **Pay Code** drop down menu, select a pay code and enter time in the new row.
- 4. To delete a row click the arrow next to the green  $\bullet$  symbol and select  $\bullet$  belete Row symbol.
- 5. Select **Yes** to delete.

# **SAVING YOUR TIMESHEET**

Anytime you enter or change information on your timesheet, you will need to click the Save button.

### **SUBMITTING YOUR TIMESHEET**

- 1. In the Time Entry window click the  $\Box$  submit button. This indicates your timesheet is ready for your supervisor's online review and approval.
- 2. Click **Submit Timesheet** when you receive the **Submit Timesheet** window.

#### You're almost done! Click the "Submit Time Sheet" button below to finish the process and indicate your agreement that all entries are a true and accurate representation of hours worked and/or leave taken. If you would like to continue editing your timesheet before submitting, simply close this window. **Exception Messag** No exceptions.  $\left| \cdot \right|$ Thank you Submit Timesheet Close 3. The process is complete when you receive the message ime sheet submitted

# **LOGGING OUT OF CRUZPAY**

- 1. Make sure to **Save** your work before logging out.
- 2. Exit the system at any time by clicking on the  $\lfloor \log \frac{Out}{\text{link}} \rfloor$  link at the top right of the window.

#### **NOTES**

- Review and validate all **Exception Messages** appearing at the bottom of your timesheet. See [https://financial.ucsc.edu/Pages/CruzPay\\_Employee\\_Manual\\_BiWeekly\\_Staff.aspx#exc\\_intro.](https://financial.ucsc.edu/Pages/CruzPay_Employee_Manual_BiWeekly_Staff.aspx#exc_intro)
- $\rightarrow$  Do not use the standard browser navigation buttons, e.g. page back, page forward, etc.
- $\rightarrow$  For more detailed instructions and reference materials, please see the Employee Toolbox at [https://financial.ucsc.edu/Pages/Launch\\_CruzPay\\_Toolboxes.aspx.](https://financial.ucsc.edu/Pages/Launch_CruzPay_Toolboxes.aspx)
- → Contact your **Timekeeper** for questions regarding UCSC Time Reporting policies. A list of Timekeepers by unit is available at [https://financial.ucsc.edu/Pages/CruzPay\\_User\\_Resources.aspx#help\\_find.](https://financial.ucsc.edu/Pages/CruzPay_User_Resources.aspx#help_find)